# **Quick Reference Scanner Guide**

# c**Please put this guide above your machine**g

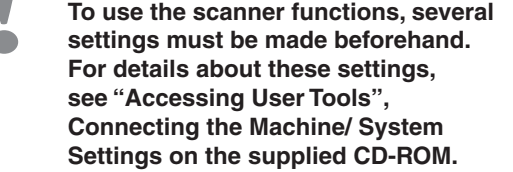

For details about registering folders, see "Registering Addresses and Users for Facsimile/Scanner Functions", Connecting the Machine/ System Settings.

#### **How to scan...**

Enter a subject line if necessary. • Press [Send Settings].

• Press [v] twice, and then press [Subject].

• Press [OK].

be specified as [Sender Name].

- A Press the {Home} key on the top left of the control panel, and press the [Scanner] icon on the [Home] screen.
- $\blacksquare$  Press the [Reset] key.
- **B** Press the [Email] or [Folder] tab.
- **D** Place originals.
- **E** If necessary, select [Send Settings] or [Original], and specify the scan settings according to the original you want to scan.
- **B** Specify the destination(s). You can specify multiple destinations.
- Available scan functions:
- **D** Scan to E-mail
- **B** Scan to Folder (SMB/FTP/NCP)
- **E** Scan Using WSD (Web Services on Devices)
- **D** Store to Hard Disk
- **E** Save to Memory Storage Device
- **B** Scan to Delivery Server
- **D** Scan via TWAIN Driver
- For details about **B**, **B**, **B**, and **D**, see Scan on  $\bullet$  the supplied CD-ROM.

#### **For scan to e-mail:**

- Before you select destination(s), make sure you have
- selected [To]. If necessary, press [Cc] or [Bcc], and then select destination(s).

## **How to use Scan to E-mail**/ **Scan to Folder...**

(Sending Scanned Documents to a Client Computer)

G **For scan to e-mail only** Specify the e-mail sender.

• Select a sender. • Press [OK] twice.

 $\boxtimes$  For scan to e-mail only

• Enter the subject. • Press [OK] twice. **D** Press the [Start] key.

- **D** Press the [Home] key on the top left of the control panel, and press the [Scanner] icon on the [Home] screen.
- **B** Press [Send Settings].
- **E** Press [ $\blacktriangledown$ ] four times, and then press [Select/Manage Stored File]. The list of stored files is displayed.

### **Registering an E-mail destination...**

(Registering Addresses and Users for Facsimile/Scanner Functions, Connecting the Machine/ System Settings)

- **A** Press the [User Tools/Counter] key.
- **B** Press [Address Book Mangmnt].
- **E** Press [Change], and then select the item you want to display from [All Users], [User Code], [Fax Dest.], [Email] and [Folder].
- **D** Select the name whose e-mail address you want to register. Press the name key, or enter the registered number using the number keys.
- **E** Press [Email].
- **6** Press [Email Address].
- **D** Enter the e-mail address.
- **B** Press [OK].

#### **How to save to the machine's hard disk...**

(Storing and Saving the Scanned Documents)

- **D** Press the [Home] key on the top left of the control panel, and press the [Scanner] icon on the [Home] screen.
- $\blacksquare$  Press the [Reset] key.
- **El** Place originals.
- **D** Press [Send Settings].
- $\blacksquare$  Press  $[\triangledown]$  three or four times, and then press [Store File].
- **B** Press [Store to HDD].
- **D** If necessary, specify file information, such as [User Name], [File Name], and [Password].
- **B** Press [OK] twice.
- **D** If necessary, press [Send Settings] or [Original] to configure settings for resolution and scan size.
- **II** Press the [Start] key.

For details about saving to memory storage device, see "Storing the Scanned Documents to a USB Flash Memory Device or SD Card", Scan on the supplied CD-ROM.

#### **Why use it?**

To store scanned files in the hard disk of the machine for later (shared) use. (See Scan.)

#### $\alpha$  is storing field of files using  $\alpha$ . **Displaying a list of files stored** (Storing and Saving the on the machine's hard disk **on the machine's hard disk** (Storing and Saving the on the machine's hard disk

Scanned Documents

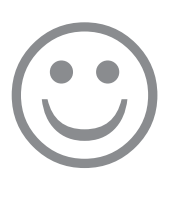

Depending on the security settings, the logged-in user mav

• For reception confirmation e-mail, press [Send Settings].  $\bullet$  Press  $[\nabla]$  four times, and then press [Reception Notice].

• To specify the e-mail sender, press [Send Settings]. • Press [ $\blacktriangledown$ ] twice, and then press [Sender Name].

\*The shape of the machine, screen displays, procedures, and titles in references vary depending on the machine you are using. Also, not all functions are available on all machines.

#### **1.** {**Home**} **key** Press to display the [Home] screen. **2. Function keys** No functions are registered to the function keys as a factory default. You can register often used functions. programs, and Web pages. **3. Display panel**

- **4.** {**Reset**} **key** Press to clear the current settings. **5.** {**Program**} **key** Press to register frequently used settings, or to recall registered settings. **6. Main power indicator 7.** {**Energy Saver**} **key**
	- **8.** {**Login/Logout**} **key**

**9.** {**User Tools/Counter**} **key 10.** {**Simple Screen**} **key 11.** {**#**} **key (Enter key) 12.** {**Start**} **key** Press to start copying, printing, scanning, or sending. **13.** {**Clear**} **key** Press to delete a number entered.

#### **14.** {**Stop**} **key** Press to stop a job in progress, such as copying, scanning, faxing, or printing. **15. Number keys 16. Communicating indicator 17.** {**Check Status**} **key**

- **18. Media access lamp 19. Media slots**
- 

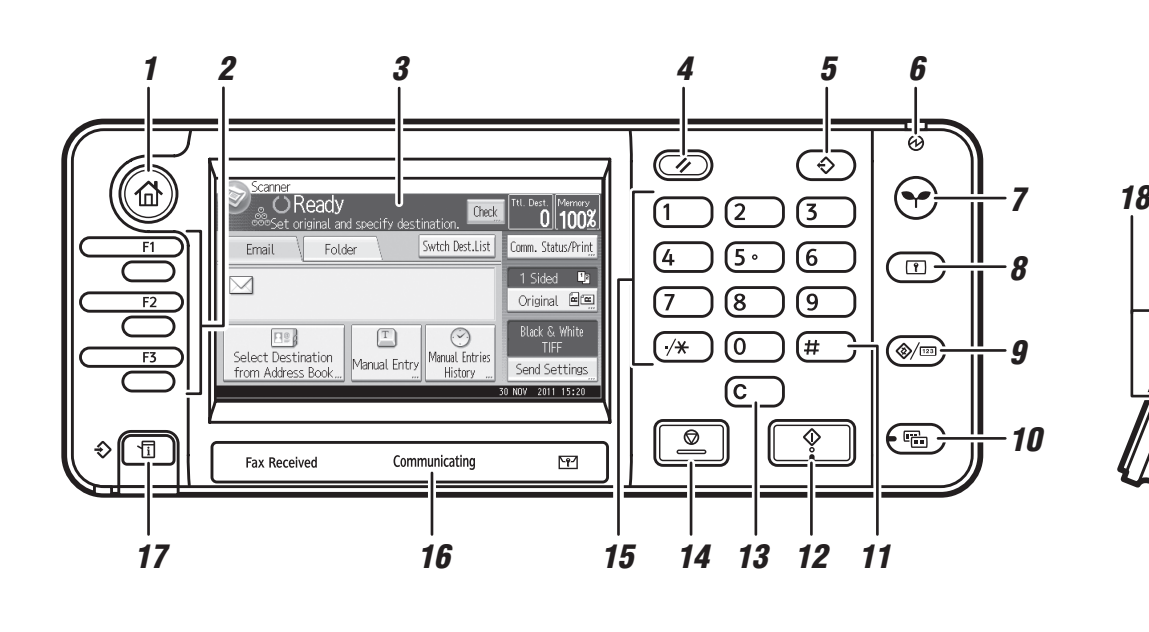

*19*